- **1 Einleitung**
- **2 Lieferanten-Stammdaten kopieren**

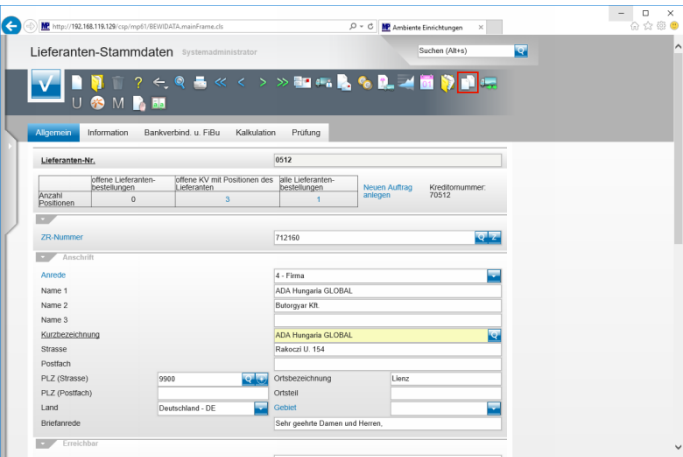

Klicken Sie auf die Schaltfläche **Lieferantenstammdaten kopieren**.

**3 Webseitendialog**

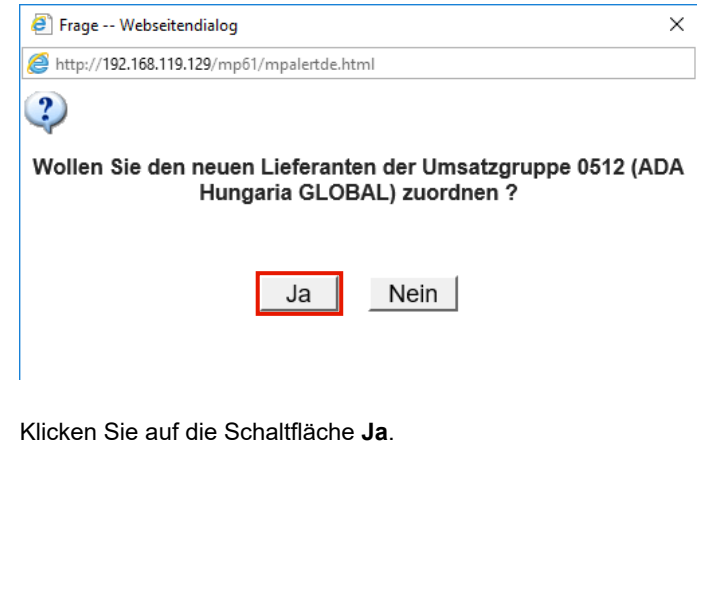

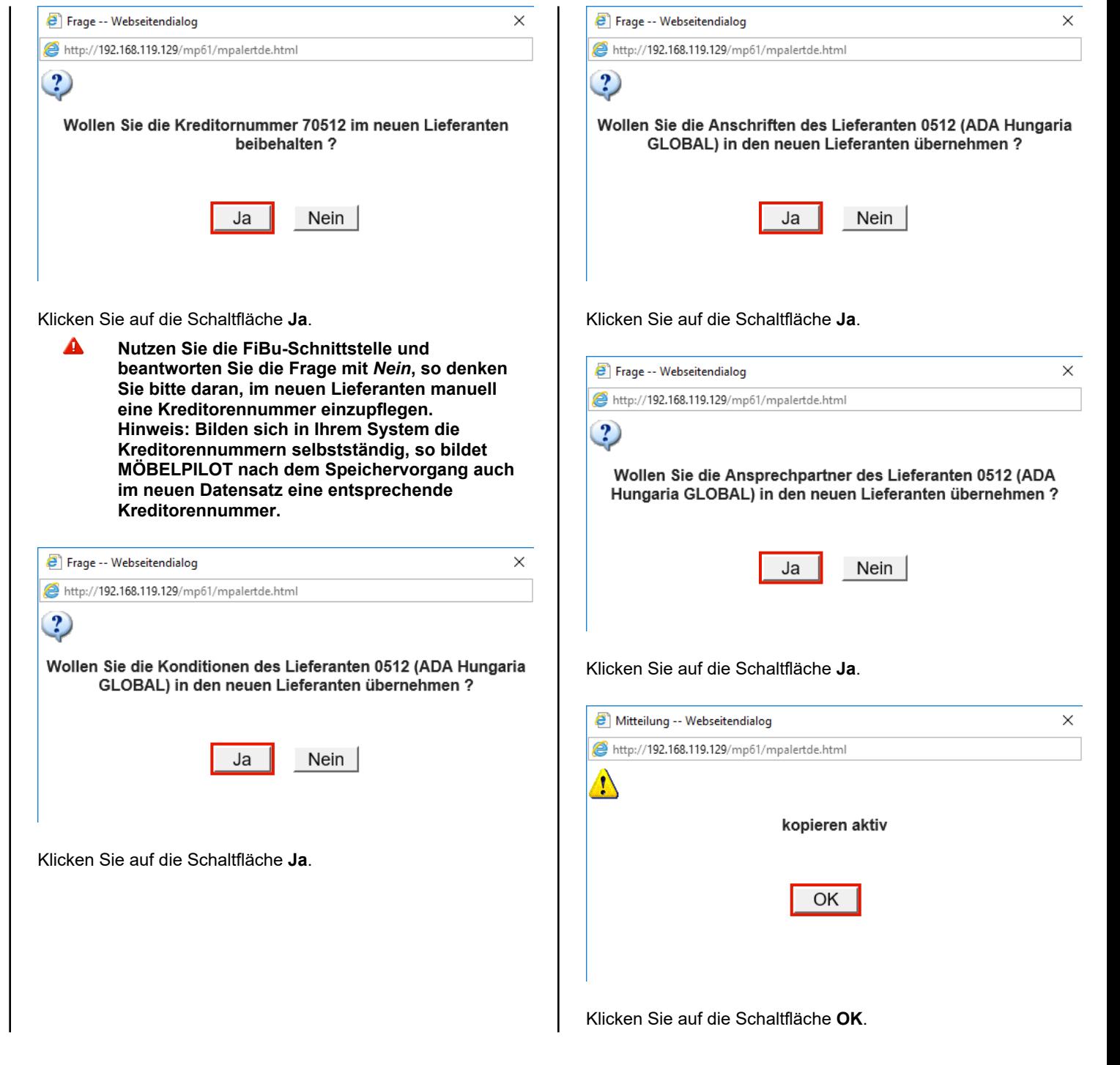

**4 Lieferanten-Stammdaten individualisieren**

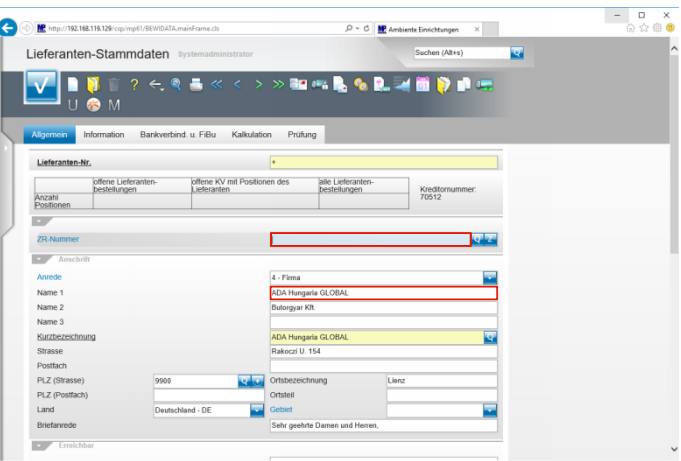

Geben Sie **718640** im Feld **ZR-Nummer** ein.

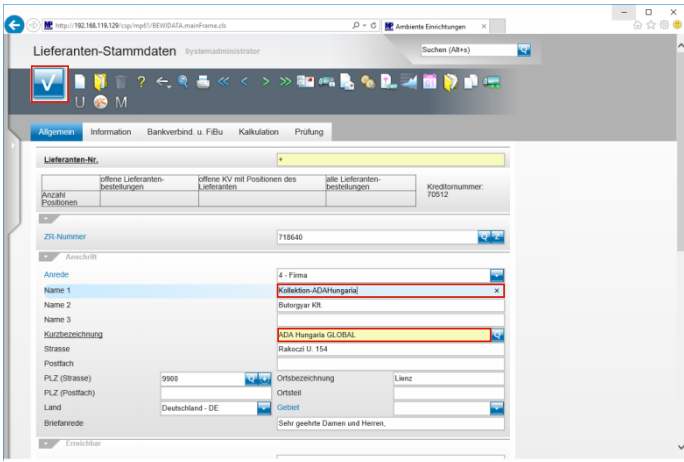

Geben Sie **Kollektion-ADAHungaria** im Feld **Name 1** ein. Klicken Sie auf das Eingabefeld **Kurzbezeichnung**. Klicken Sie auf die Schaltfläche **Speichern**.

 $\check{~}$ 

**5 Artikel-Stammdaten zuordnen**

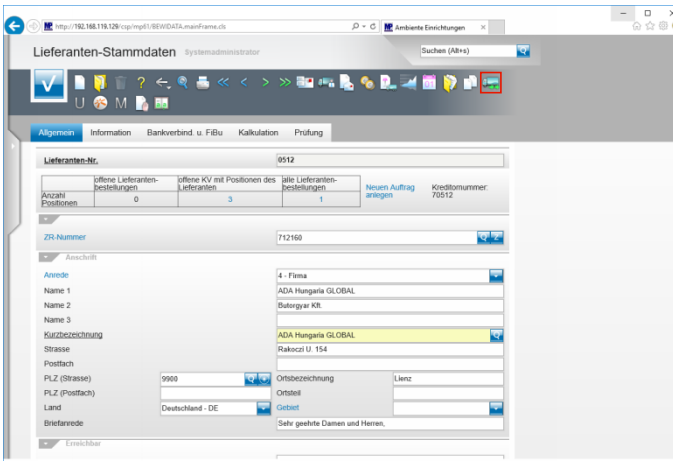

Klicken Sie auf die Schaltfläche **Artikel dieses Lieferanten einem anderen zuordnen**.

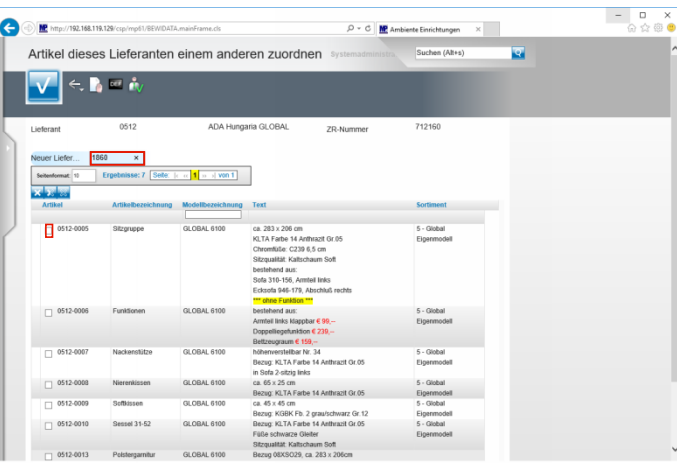

Geben Sie **1860** im Feld **Neuer Lieferant** ein. Klicken Sie auf das Kontrollkästchen **Artikel übernehmen**.

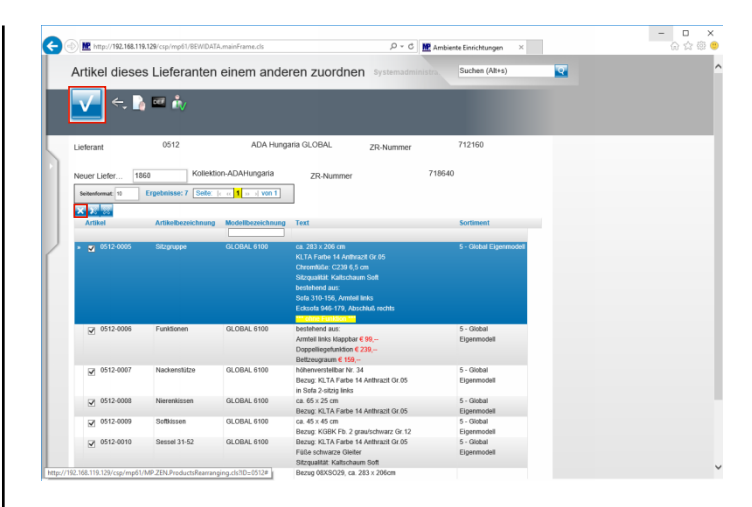

Klicken Sie auf den Hyperlink **Alle anwählen**. Klicken Sie auf die Schaltfläche **OK**.

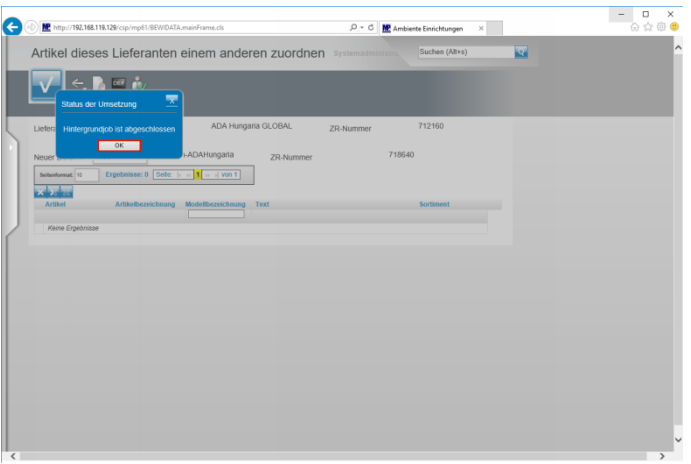

**Nachdem Sie den Vorgang gestartet haben,**  $\blacktriangle$ **baut MÖBELPILOT einen Hintergrundjob auf. Bitte warten Sie, bis die nebenstehende Meldung erscheint und klicken erst dann auf den Button** *OK!!*

## **6 Auswirkung - Stammdaten**

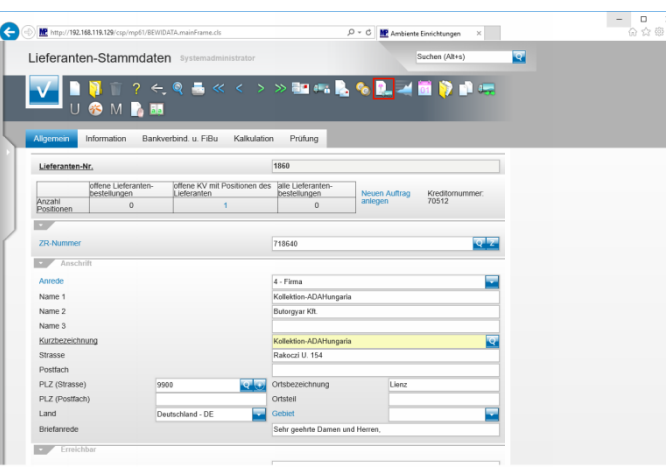

Klicken Sie auf den Hyperlink **Artikel dieses Lieferanten**.

 $\check{ }$ 

 $\ddot{\phantom{0}}$ 

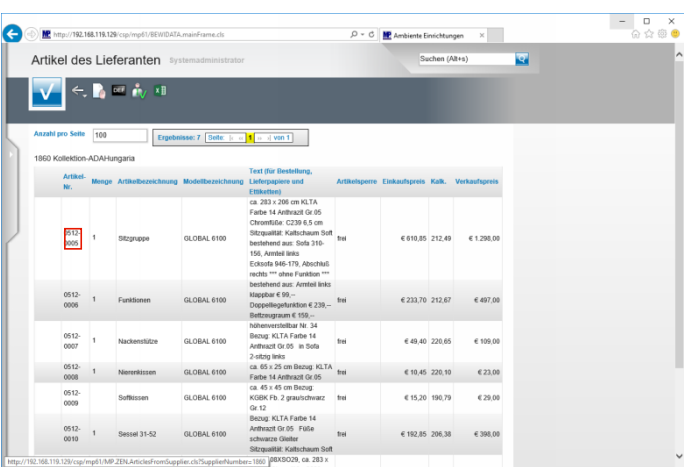

## Klicken Sie auf **0512-0005**.

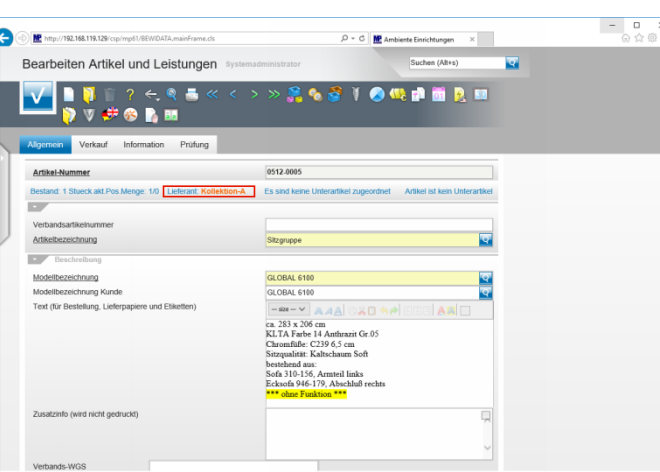